### **BAB IV**

### **PEMBAHASAN**

#### **4.1. Identifikasi Masalah**

Jaringan Dinas Komunikasi dan Informatika Surabaya menggunakan *Metropolitan Area Network*(MAN) dengan memanfaatkan *radio wireless*. Banyak kendala dalam jaringan MAN, dan kendala utama dalam jaringan MAN adalah alam seperti cuaca yang tidak menentu dan mengakibatkan kerusakan pada *hardware radio wireless*, kemudian listrik, dan kendala pada kesalahan teknis (kesalahan pada pengaturan router). Untuk memonitor koneksi jaringan Dinas Komunikasi dan Informatika Surabaya menggunakan WEB untuk memantau, dan untuk memonitoring jaringan dapat dilihat pada<http://net.surabaya.go.id/>

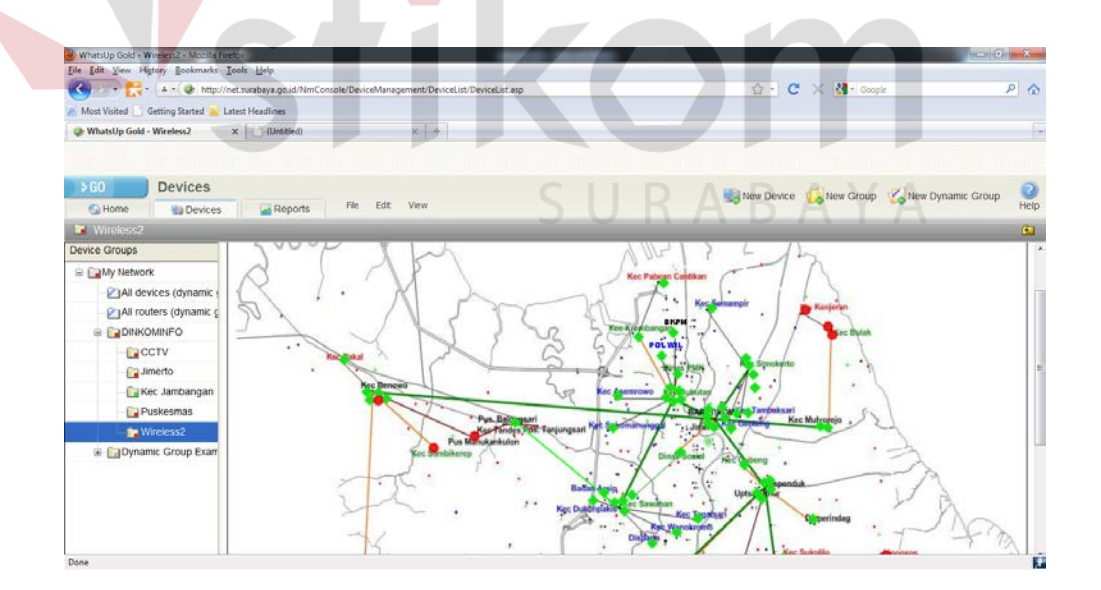

Gambar 4.1 Web Monitoring Instansi

Pada gambar 4.1. adalah menunjukan web untuk memonitoring jaringan *client* sever pada dinas, rumah sakit dan bagian-bagian yang di tangani oleh DINKOMINFO Surabaya.

Penjelasan tentang web monitoring:

a. Koneksi berwarna hijau:

Menandakan bahwa jaringan terkoneksi dengan baik dan tidak ada halangan.

b. Koneksi berwarna kuning:

Menandakan bahwa *client* me-*restart* komputer.

c. Koneksi berwarna merah:

Menandakan *client* tidak tersambung dengan server/*down* maka terjadi masalah pada *client* tersebut. **INSTITUT BISNIS** 

d. Koneksi berwarna hijau muda:

Menandakan koneksi sedang mencoba tersambung pada server.

Untuk koneksi dengan *client* menggunakan koneksi *radio wireless*, fungsi dari *radio wireless* sendiri adalah pengganti kabel karena berjarak jauh dengan server yang bertempat pada DINKOMINFO sendiri dan *radio wireless* mempunyai kecepatan hingga 40MBps, untuk pemasangan *radio wireless* hanya pada titik-titik tertentu. Skema jaringan yang digunakan pada jaringan dengan mengunakan VLAN adalah DIKOMINFO Surabaya adalah sebagai berikut:

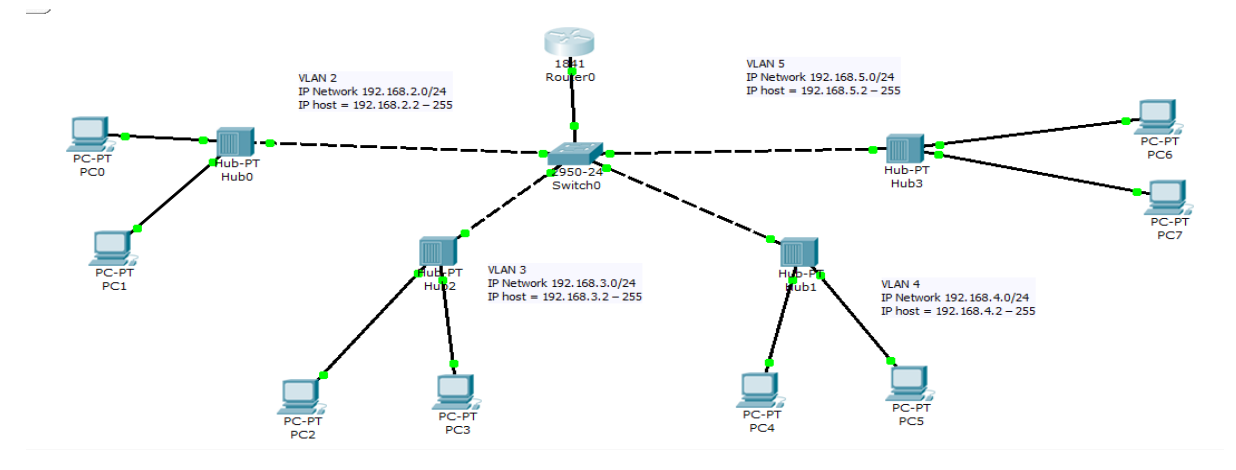

Gambar 4.2 skema jaringan dikominfo

Gambar 4.2. menunjukan skema jaringan lokal pada Dinas Komunikasi dan Informatika Surabaya.

Dan skema jaringan keseluruhan dinas yang ditangani oleh Dinas Komunikasi dan Informatika Surabaya dapat dilihat pada [http://net.surabaya.go.id/,](http://net.surabaya.go.id/) sedangakan pemanfaatan VLAN sendiri adalah untuk pembedaan IP radio, komputer, dan dinas-dinas yang menangani KTP dan KK agar menghindari keterbatasan IP *address*. SURABAYA

Hardware yang di gunakan pada koneksi VLAN:

- 1. Mikrotik
- 2. Proxim Tsunami
- 3. Kanopi

## **4.2. Pembahasan**

Aplikasi yang digunakan untuk me-*manage* jaringan pada *router* Mikrotik adalah dengan WINBOX.

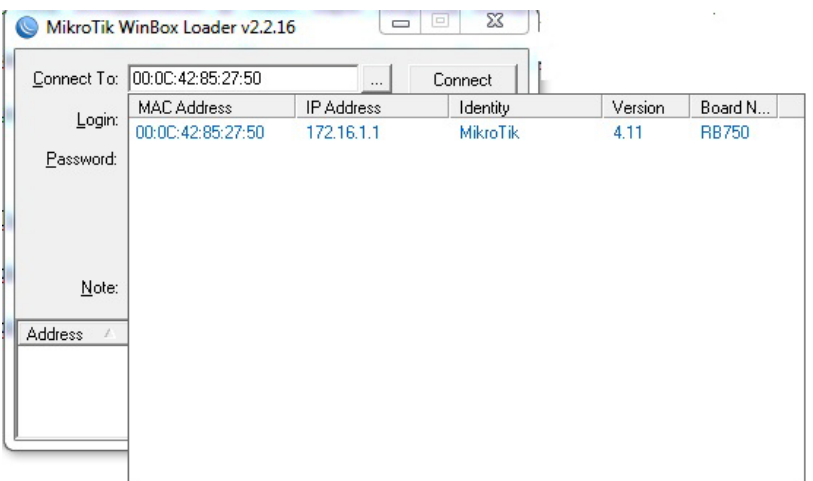

## Gambar 4.3 WINBOX v2.2.16.

Pada gambar 4.3 adalah WINBOX v2.2.16. aplikasi WINBOX dapat memudahkan pengaturan pada Mikrotik, salah satu fitur WINBOX adalah admin jaringan tidak perlu menghapal alamat IP *hardware* karena akan langsung ditujukan pada MAC *Address*. Untuk *default, username* dan *password* Mikrotik adalah admin KON tanpa *password*.

|                           |                | admin@00:0C:42:85:27:50 (MikroTik) - WinBox v4.11 on RB750 (mipsbe) |  |  |  | $= 10$                                              |
|---------------------------|----------------|---------------------------------------------------------------------|--|--|--|-----------------------------------------------------|
| $\circ$ $\circ$           |                |                                                                     |  |  |  | $\blacktriangleright$ Hide Passwords $\blacksquare$ |
| Interfaces                |                |                                                                     |  |  |  |                                                     |
| Bridge                    |                |                                                                     |  |  |  |                                                     |
| PPP                       |                |                                                                     |  |  |  |                                                     |
| Switch                    |                |                                                                     |  |  |  |                                                     |
| Mesh                      |                |                                                                     |  |  |  |                                                     |
| IP                        | N              |                                                                     |  |  |  |                                                     |
| <b>MPLS</b>               |                |                                                                     |  |  |  |                                                     |
| <b>VPLS</b>               |                |                                                                     |  |  |  |                                                     |
| Routing                   | N              |                                                                     |  |  |  |                                                     |
| System                    | N              |                                                                     |  |  |  |                                                     |
| Queues                    |                |                                                                     |  |  |  |                                                     |
| Files                     |                |                                                                     |  |  |  |                                                     |
| Log                       |                |                                                                     |  |  |  |                                                     |
| Radius                    |                |                                                                     |  |  |  |                                                     |
| WinBox<br><b>Tools</b>    | N              |                                                                     |  |  |  |                                                     |
| <b>New Terminal</b>       |                |                                                                     |  |  |  |                                                     |
|                           | MetaROUTER     |                                                                     |  |  |  |                                                     |
|                           | Make Supout.nf |                                                                     |  |  |  |                                                     |
| <b>RouterOS</b><br>Manual |                |                                                                     |  |  |  |                                                     |
| Exit                      |                |                                                                     |  |  |  |                                                     |
|                           |                |                                                                     |  |  |  |                                                     |

Gambar 4.4 Tampilan Menu WINBOX

Pada gambar 4.4. adalah menu dari WINBOX. WINBOX v2.2.16. berjalan pada Mikrotik RouterOS 4.17.

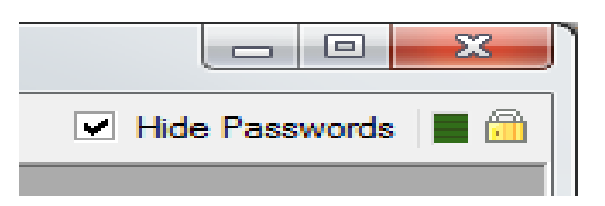

Gambar 4.5 CPU Monitor

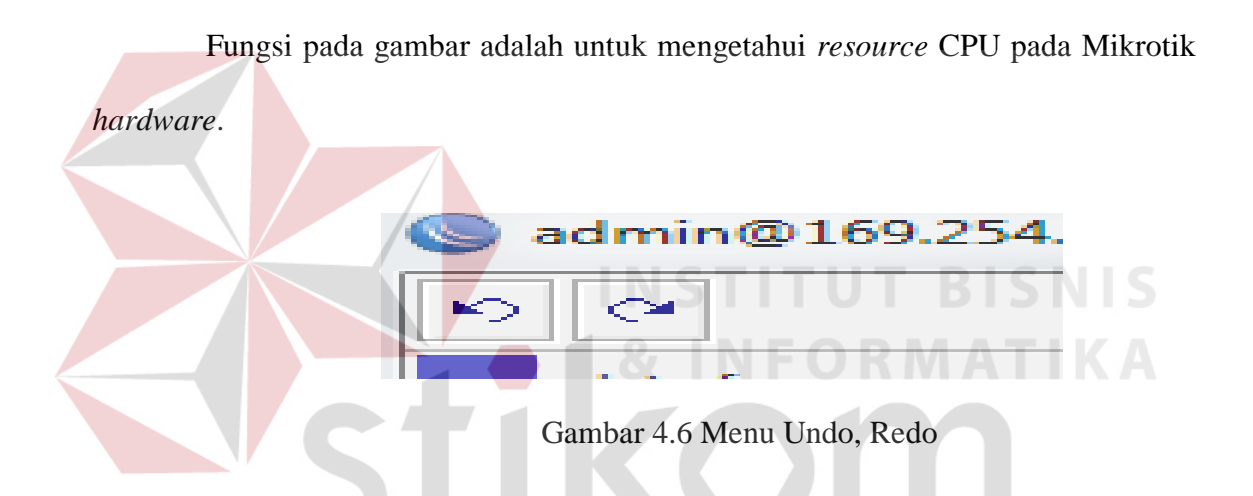

*Icon* yang di tunjukan pada gambar 4.5. berfungsi untuk melakukan *redo*, *undo* untuk *setting* yang telah dilakukan sebelum aplikasi di tutup, sesudah WINBOX di tutup maka fungsi *redo* dan *undo* tidak dapat digunakan. Untuk dapat mengeteahui penggunaan dapat dilihat pada menu MANUAL yang terdapat pada WINBOX, fungsi manual memerlukan konseksi internet yang akan langsung tersambung pada <http://wiki.mikrotik.com/wiki/Manual:TOC> yang ditunjukan pada gambar 4.6.

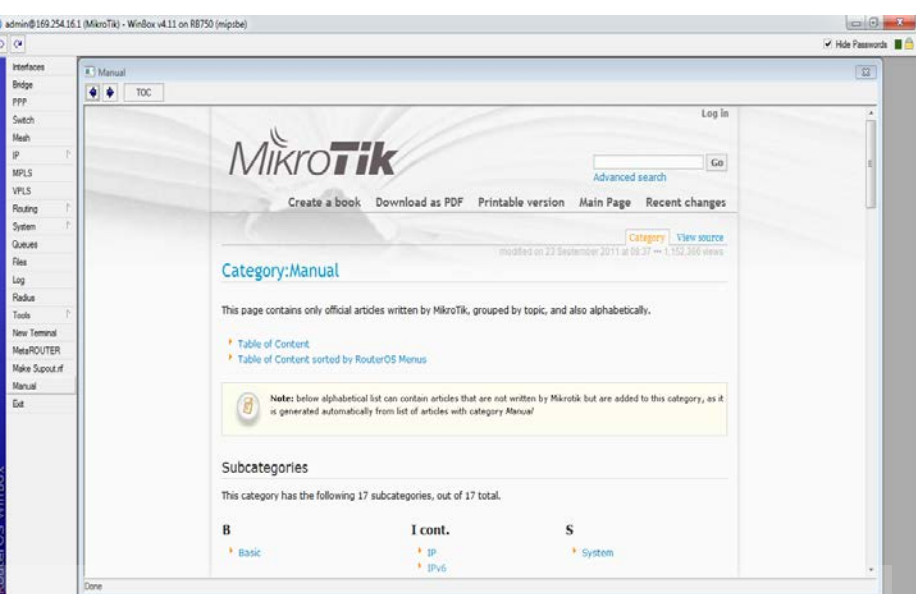

Gambar 4.7 Menu Manual

Cara lain untuk pengaturan jaringan di Mikrotik ada beberapa cara yaitu dengan menggunakan web *interface,* telnet, ssh, ftp, berikut penjelasanya:

a. WEB Interface

Web *Interface* dapat dibuka dengan memafaatkan *browser*, alamat yang dituju untuk mulai me-*manage* adalah alamat IP Ethernet yang terkoneksi.

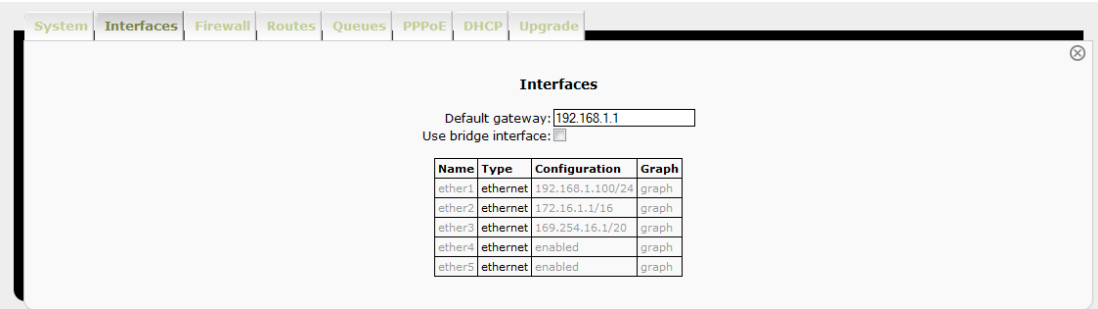

Gambar 4.8 Web Interface

#### b. Telnet Mode

Untuk pengguna Windows, layanan telnet dapat diunakan untuk me-*manage router*. Untuk mengakses telnet harus di perhatikan apakah layanan telnet sudah aktif. *Port* yang di gunakan untuk layanan telnet adalah 23.

c. Ssh Mode

Adalah layanan yang tersedia bagi pengguna Linux. Sama halnya seperti telnet, ssh dapat me *manage* dengan *port* 22.

d. FTP

Layanan FTP hanya digunakan untuk pertukaran data/*file* seperti file *backup* dan *file* Hotspot. *Port* yang tersedia untuk FTP adalah 21.

Dengan beberapa hal tersebut dapat menyelesaikan permasalahan teknis atau kesalahan pada *setting router*. Kesalahan ini dikarenakan penanganan jaringan yang dilakukan oleh teknisi yang berbeda-beda sehingga sering terjadi salah pengertian antara teknisi sebelumnya dengan teknisi yag menangani jaringan sekarang.

Permasalahan berikutnya adalah kendala pada alam, yang sering menyebabkan kerusakan pada *hardware radio wireless* Mikrotik. Karusakan tersebut terjadi karena *radio wireless* berada ada atas tower *triangle* yang tinggi yang membuat *hardware* tidak bias dipantau dengan mudah oleh teknisi. Beberapa kemungkinan untuk menghadapi permasalahan ini adalah:

1. Penggantian hardware rusak

Jika *radio wireless* sudah mengalami kerusakan parah maka kebijakan dari perusahaan adalah untuk mengganti *radio wireless* tersebut.

2. Memperbaiki bagian hardware yang rusak

Terkadang *hardware* tidak sepenuhnya rusak, kerusakan biasanya sering terjadi pada antena *wireless* dan *power wireless*. Hal ini dapat meminimaliskan biaya perawatan tapi tidak efisien dalam segi waktu karena harus menunggu untuk perbaikan *hardware*. Perbaikan *hardware* tidak dilakukan oleh teknisi sendiri tetapi melalui *vendor hardware*. Tingkat kerumitan kendala alam sangatlah merugikan, karena cuaca sangat berpengaruh. Akibat yang terjadi karena kendala alam biasanya berlangsung sangat lama karena untuk menggulanginya harus memperhatikan cuaca dan memperlambat pekerjaan karyawan untuk mendapatkan informasi atau mengirim informasi. *hardware* yg digunakan:

a. Mikrotik RB450/450G

Spesifikasi [http://mikrotik.co.id/produk\\_lihat.php?id=154](http://mikrotik.co.id/produk_lihat.php?id=154)

b. Mikrotik RB 433 Wireless

Spesifikasi [http://mikrotik.co.id/produk\\_lihat.php?id=106](http://mikrotik.co.id/produk_lihat.php?id=106) 

c. Mikrotik RB 800 Wireless

Spesifikasi [http://mikrotik.co.id/produk\\_lihat.php?id=268](http://mikrotik.co.id/produk_lihat.php?id=268) 

d. Mikrotik XR 5 Wireless

Spesifikasi [http://mikrotik.co.id/produk\\_lihat.php?id=102](http://mikrotik.co.id/produk_lihat.php?id=102) 

e. Mikrotik RB 411 Router

Spesifikasi [http://mikrotik.co.id/produk\\_lihat.php?id=242](http://mikrotik.co.id/produk_lihat.php?id=242) 

- f. Switch layer 3
- g. Trikom

# **4.3. Detil Pembahasan**

## 1. Log Harian Kerja Praktek

Log harian kerja menncatat kegiatan kerja praktek pada DINKOMINFO Surabaya dimana DINKOMINFO menangani dinas-dinas yagn bersangkutan dengan pemerintahan kota. Log harian dapat dilihat pada tabel 4.1.

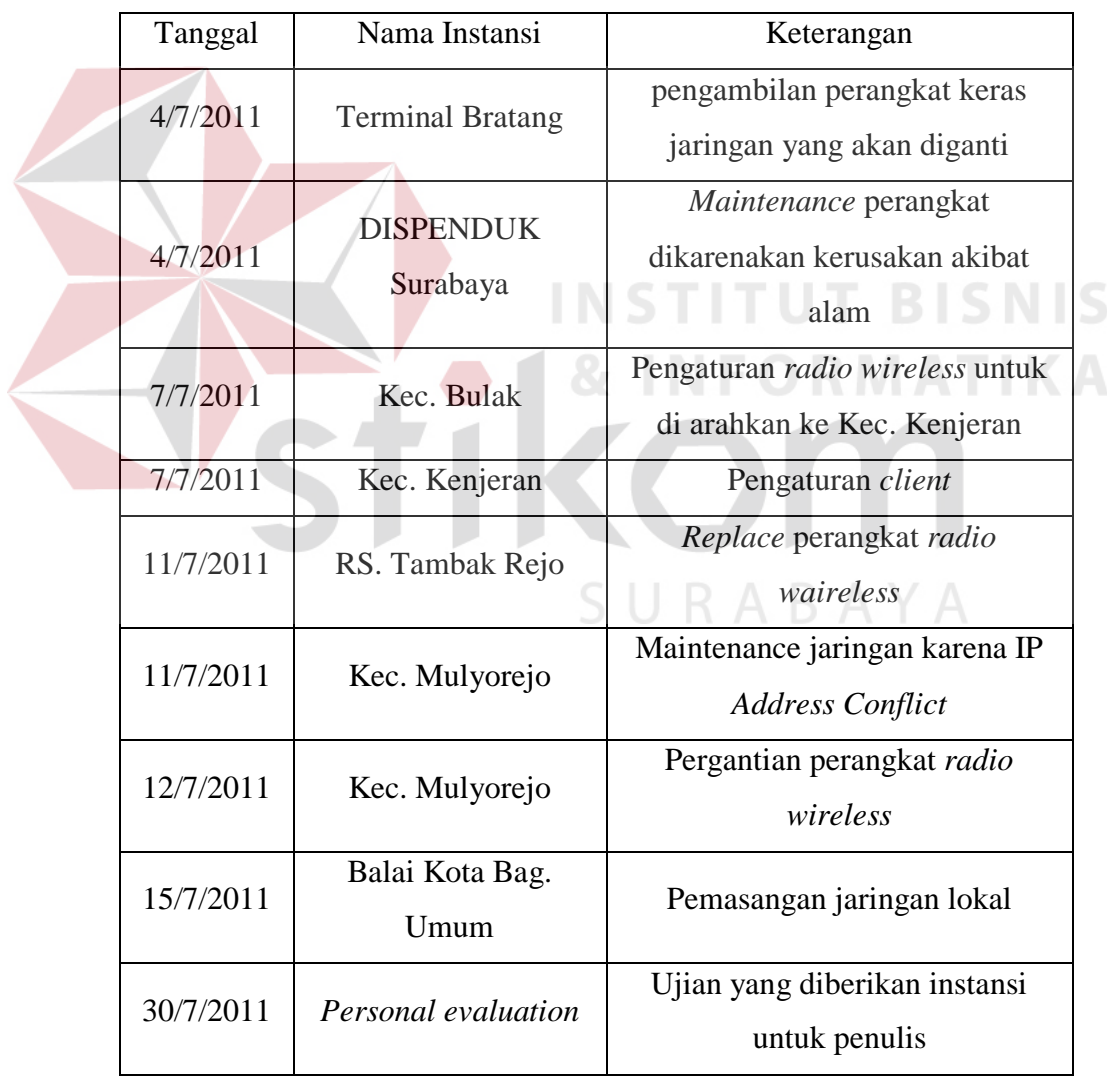

# Tabel 4.1 Log Harian Kerja

Dari LOG harian kerja dapat dilihat beberapa permasalah yang terjadi pada jaringan Dinas Komunikasi dan Informatika Surabaya, detilnya adalah:

a) Kendala Alam

Faktor alam terjadi pada beberapa bagian atau dinas yang ditangani, seperti pada Terminal bratang, DISPENDUK Surabaya, dan RS. Tambak Rejo. Faktor alam yang mengakibatkan terjadinya kerugian pada beberapa dinas tersebut. Faktor alam yang sering terjadi adalah hujan badai yang akhirnya membuat *hardware radio wireless* terjatuh dari tower *triangle* sehingga kerusakan sudah tidak dapat tertanggulangi.

b) Kendala Teknis

Seringnya terjadi kesamaan pengalamatan IP *Address* sehingga sering terjadi masalah pada koneksi. Dan masalah ini mengakibatkan para teknisi harus menata ulang jaringan yang terputus karena kesamaan pengalamatan. Untuk hari yang tidak tercatat maka penulis me *maintenance* jaringan lokal pada kantor pusat Dinas Komunikasi dan Informatika Surabaya.

2. Personal Evaluation

Untuk menguji kemampuan pada penulis, maka diuji dengan membuat hotspot dengan Mikrotik Router RB450/450G

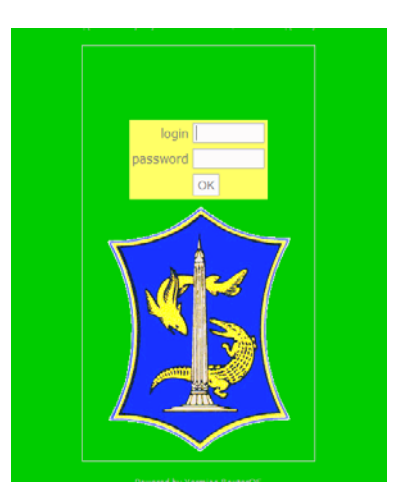

Gambar 4.9 halaman login Hotspot Mikrotik

Pada gambar 4.8. adalah halaman login Hotspot yang sudah dirubah. Dan gambar 4.8. adalah hasil akhir dari *personal evaluation* yang diberikan. *Personal evaluation* langsung diberikan oleh pembimbing penulis pada DINKOMINFO.

URABAYA